## 使用SAML SSO對ISE 3.1 GUI登入進行故障排除

### 目錄

簡介 必要條件 需求 採用元件 啟用調試 下載日誌 問題1a:拒絕訪問 原因/解決方案 問題1b:SAML響應中的多個組(拒絕訪問) 問題2:404未找到資源 原因/解決方案 問題3:證書警告 原因/解決方案

## 簡介

本文檔介紹在使用SAML GUI登入的ISE 3.1中觀察到的大多數問題。通過使用SAML 2.0標準,基於SAML的管理登入向ISE新增了單一登入(SSO)功能。您可以 使用任何身份提供程式(IdP),例如Azure、Okta、PingOne、DUO網關或實施SAML 2.0的任何IdP。

## 必要條件

#### 需求

思科建議您瞭解以下主題:

1. Cisco ISE 3.1或更高版本

2. 瞭解SAML SSO設定的基礎知識

有關配置和流程的詳細資訊,請參閱I<u>SE 3.1管理員指南,瞭解SAML配置[和通過SAML使用Azure AD的ISE管理員登入流程](https://www.cisco.com/c/zh_tw/support/docs/security/identity-services-engine/217342-configure-ise-3-1-ise-gui-admin-login-fl.html)</u>。

**附註**: 您必須熟悉您的身份提供程式服務,並確保它已啟動並正在運行。

#### 採用元件

本文中的資訊係根據以下軟體和硬體版本:

• ISE版本 $3.1$ 

本文中的資訊是根據特定實驗室環境內的裝置所建立。文中使用到的所有裝置皆從已清除(預設 )的組態來啟動。如果您的網路運作中,請確保您瞭解任何指令可能造成的影響。

#### 啟用調試

要開始故障排除,必須首先啟用下面所述的調試。

導航到**操作>故障排除>調試嚮導>調試日誌配置。選擇Primary admin節點,然後按一下Edit**,如下圖所示。

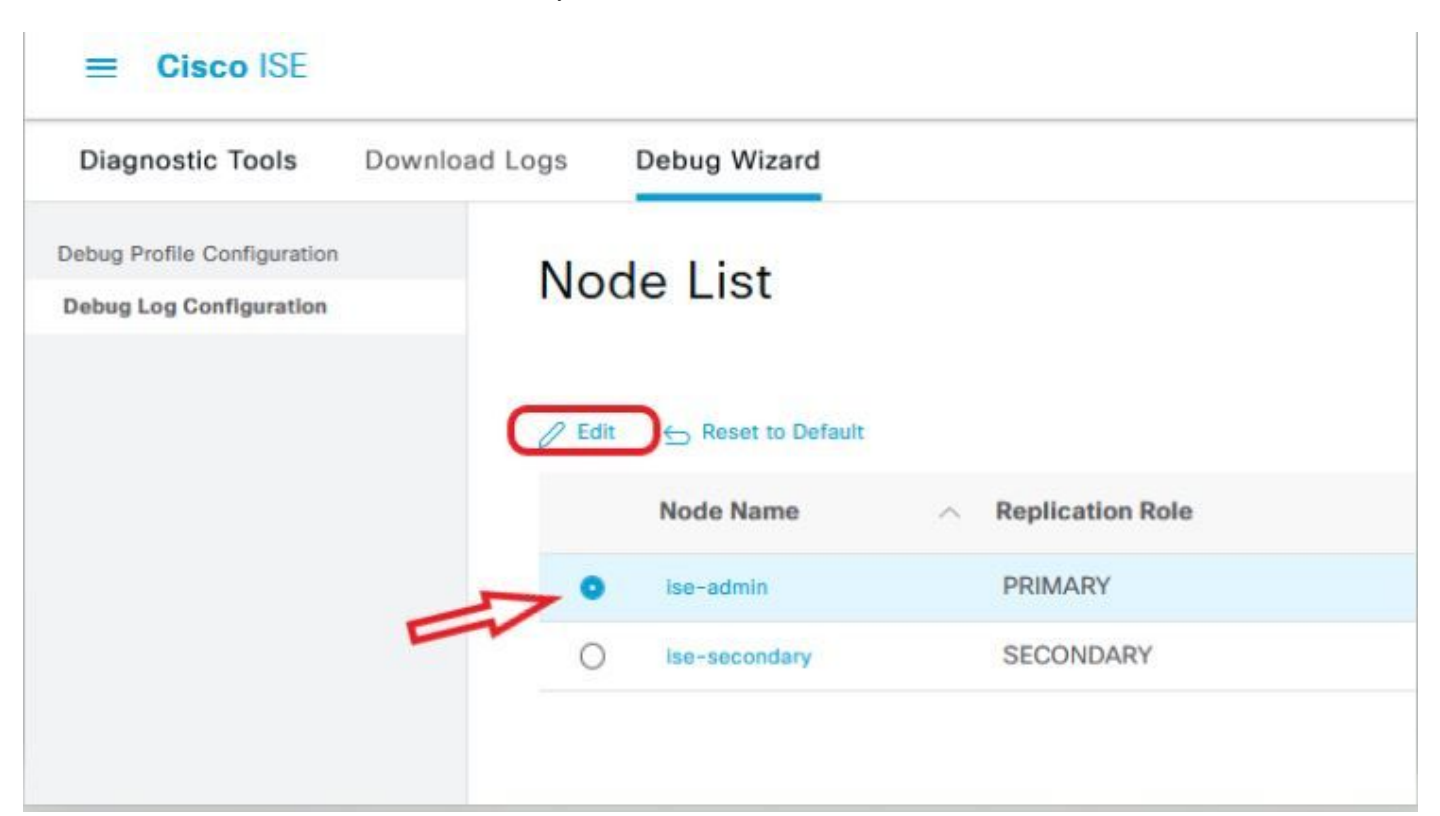

● 將下一個元件設定為DEBUG級別。

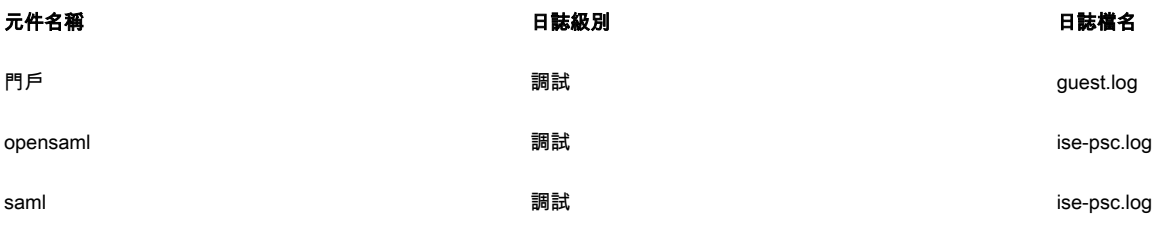

H 计主: 完成故障排除後,請記住通過選擇節點並按一下「重置為預設值」來重置調試。

#### 下載日誌

重現問題後,您必須獲取所需的日誌檔案。

步驟1。導覽至Operations > Troubleshoot > Download logs。在「Appliance node list」>「Debug Logs」下選擇主管理節點

#### 步驟2.查詢並展開訪客和ise-psc父資料夾

步驟3.下載 guest.log 和 ise-psc.log 檔案。

#### 問題1a:拒絕訪問

- 配置基於SAML的管理員登入後,
- 選擇使用SAML登入。
- 重定向到IdP登入頁面工作(如預期的那樣)
- 每個SAML/IdP響應的身份驗證成功
- IdP傳送組屬性,您可以看到在ISE中配置的相同組/對象ID。
- 然後,當ISE嘗試分析其策略時,它會引發異常,導致「拒絕訪問」消息,如螢幕截圖所示。

# بالباليا **CISCO Identity Services Engine** Intuitive network security ⊗ **Access Denied** Log In With SAML Log In With ISE English | 日本語 Problems logging in?

#### 登入ise-psc.log

2021-09-27 17:16:18,211 DEBUG [https-jsse-nio-10.200.50.44-8443-exec-2][] cpm.saml.framework.impl.SAMLFacadeImpl -::::- AuthenticatePortalUser - Session:null IDPResponse: IdP ID: TSDLAB\_DAG Subject: ise.test Group: null SAML Status Code:urn:oasis:names:tc:SAML:2.0:status:Success SAML Success:true SAML Status Message:null SAML email: SAML Exception:nullUserRole : NONE 2021-09-27 17:16:18,218 DEBUG [https-jsse-nio-10.200.50.44-8443-exec-2][] cpm.saml.framework.impl.SAMLFacadeImpl -::::- AuthenticatePortalUser - about to call authenticateSAMLUser messageCode:null subject: ise.test 2021-09-27 17:16:18,225 DEBUG [https-jsse-nio-10.200.50.44-8443-exec-2][] cpm.saml.framework.impl.SAMLFacadeImpl -::::- Authenticate SAML User - result:PASSED 2021-09-27 17:16:18,390 INFO [admin-http-pool5][] ise.rbac.evaluator.impl.MenuPermissionEvaluatorImpl -::::- \*\*\*\*\*\*\*\*\*\*\*\*\*\*\*\*\*\*\*\*\*\*\*\*\*Rbac Log Summary for user samlUser\*\*\*\*\*\*\*\*\*\*\*\*\*\*\*\*\*\*\*\*\*\*\*\*\* 2021-09-27 17:16:18,392 INFO [admin-httppool5][] com.cisco.ise.util.RBACUtil -::::- Populating cache for external to internal group linkage. 2021-09-27 17:16:18,402 ERROR [admin-http-pool5][] cpm.admin.infra.utils.PermissionEvaluationUtil -::::- Exception in login action java.lang.NullPointerException 2021-09-27 17:16:18,402 INFO [admin-http-pool5][] cpm.admin.infra.action.LoginAction -::::- In Login Action user has Menu Permission: false 2021- 09-27 17:16:18,402 INFO [admin-http-pool5][] cpm.admin.infra.action.LoginAction -::::- In Login action, user has no menu permission 2021-09-27 17:16:18,402 ERROR [admin-http-pool5][] cpm.admin.infra.action.LoginAction -::::- Can't save locale. loginSuccess: false 2021-09-27 17:16:18,402 INFO [admin-http-pool5][] cpm.admin.infra.action.LoginActionResultHandler -::::- Redirected to: /admin/login.jsp?mid=access\_denied

原因/解決方案

#### 確保IdP配置中的組宣告名稱與ISE中配置的名稱相同。

#### 下一個螢幕截圖是從Azure一側拍攝的。

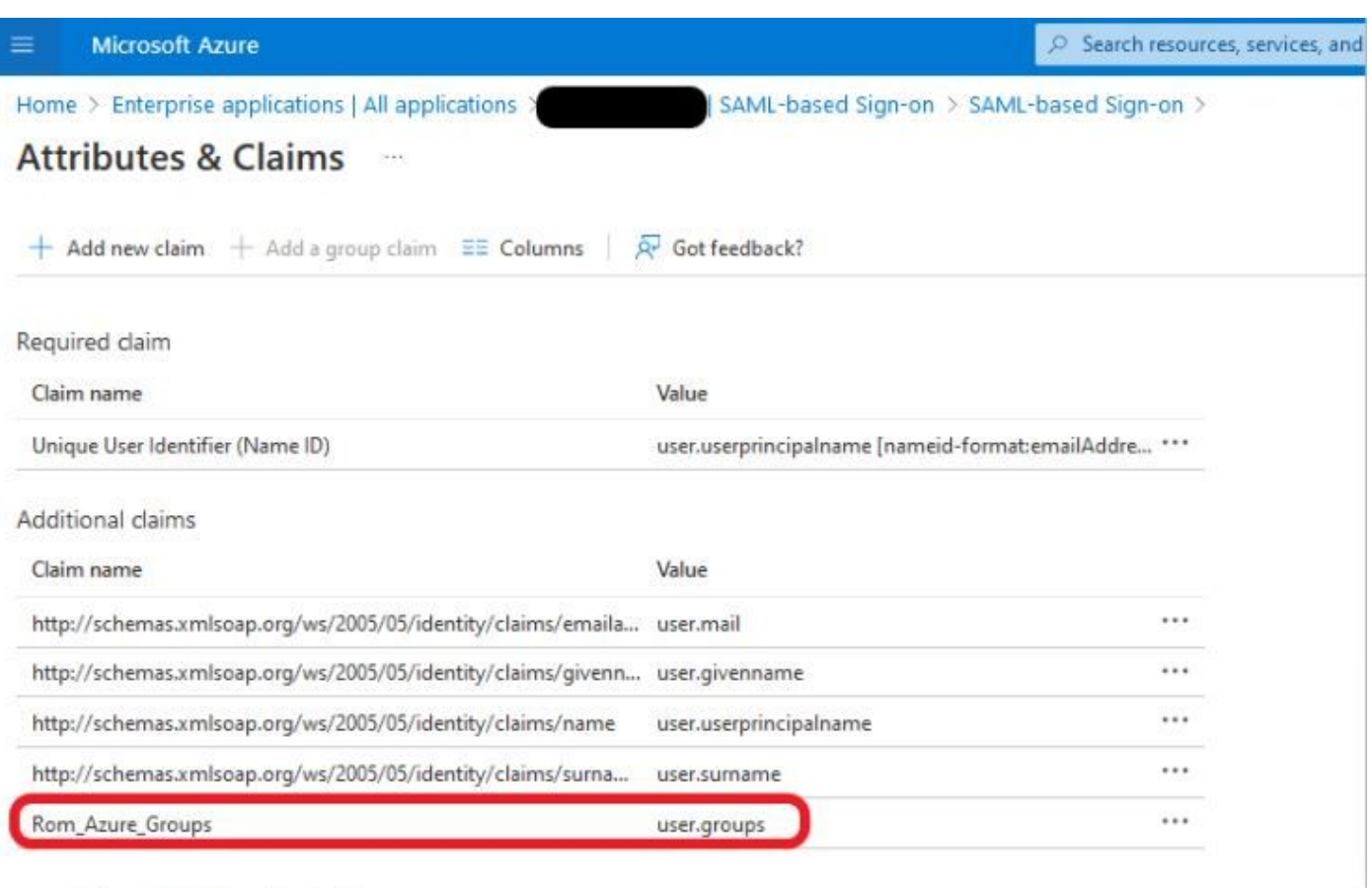

 $\vee$  Advanced settings (Preview)

#### 來自ISE端的螢幕截圖。

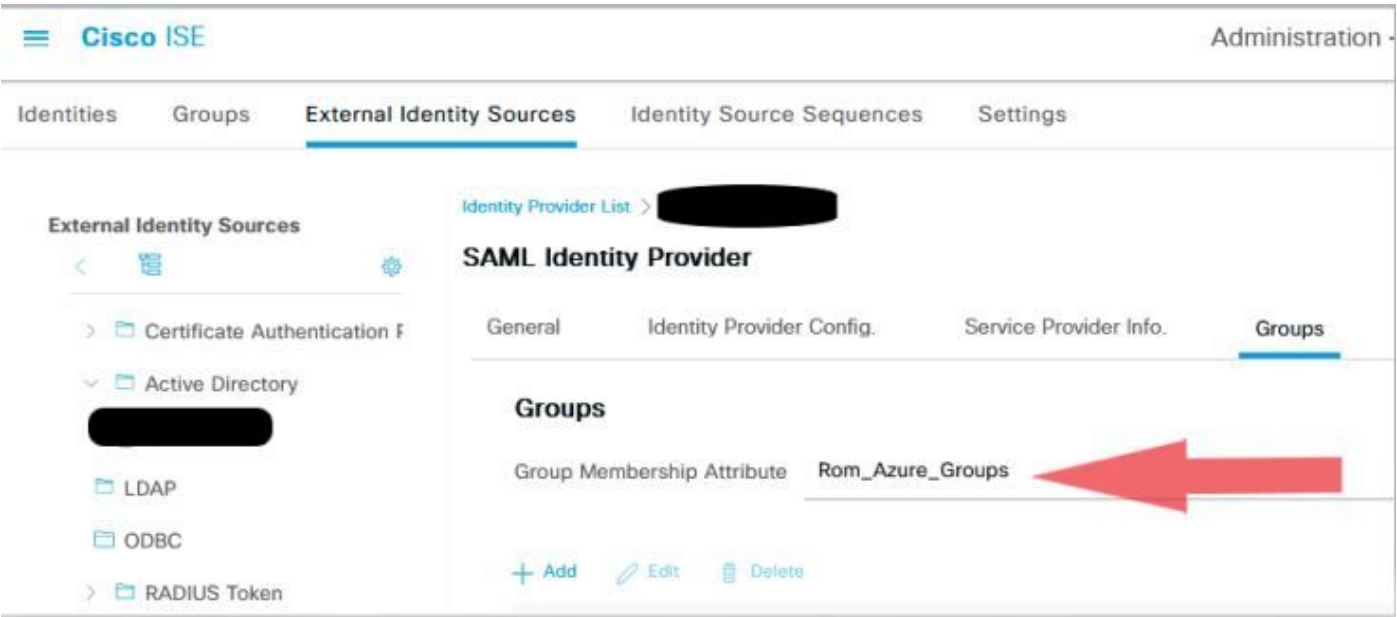

#### 問題1b:SAML響應中的多個組(拒絕訪問)

如果以前的修復程式不能解決問題,請確保該使用者不是多個組的成員。如果是這種情況,您必須遇到Cisco錯誤ID <u>[CSCwa17470](https://bst.cloudapps.cisco.com/bugsearch/bug/CSCwa17470)</u>,其中ISE僅與SAML響應清 單中的第一個值(組名稱/ID)匹配。此錯誤已在3.1 P3中解決

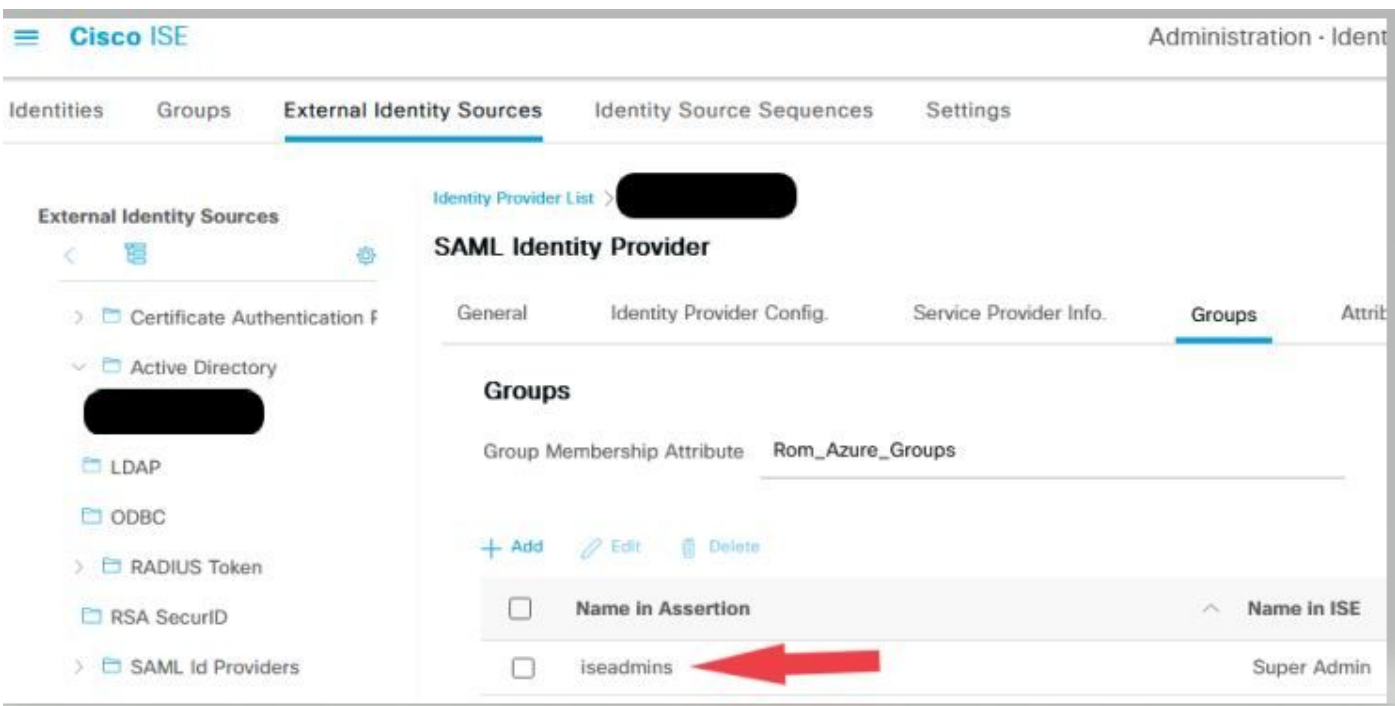

#### 問題2:404未找到資源

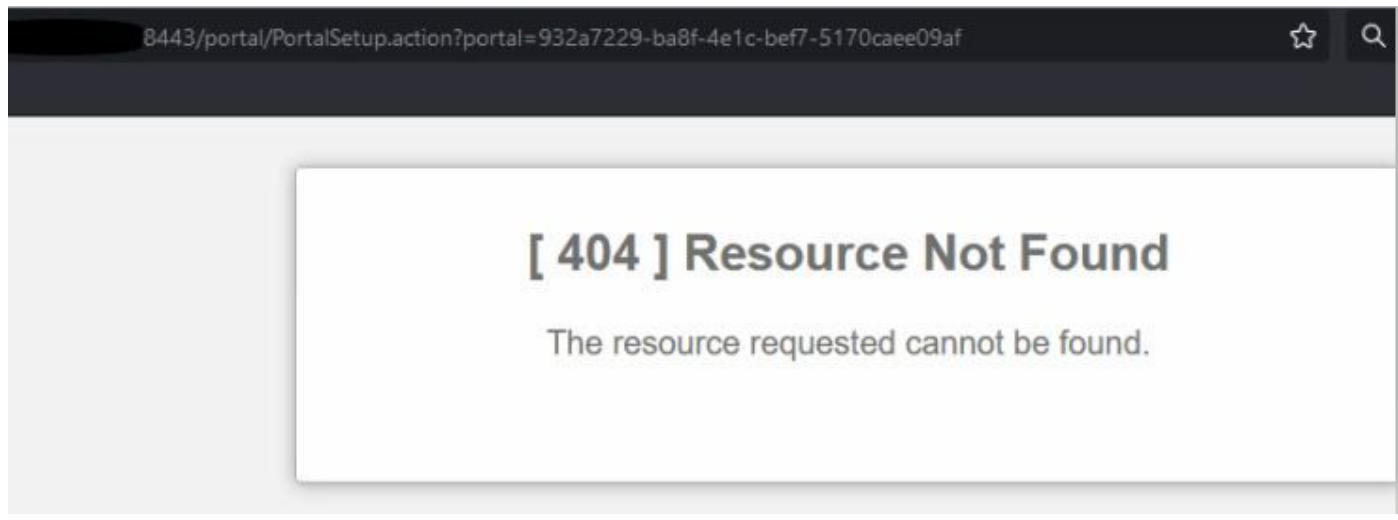

您在guest.log中看到錯誤

2021-10-21 13:38:49,308 ERROR [https-jsse-nio-10.200.50.44-8443-exec-3][] **cpm.guestaccess.flowmanager.step.StepExecutor -::- Can not find the matched transition step on Step=id: 51d3f147-5261-4eb7-a1c9-ce47ec8ec093, tranEnum=PROCEED\_SSO.**

#### 原因/解決方案

僅在建立第一個ID儲存後發現此問題。

若要解決此問題,請按相同順序嘗試下一步:

步驟1.在ISE中建立新的SAML IdP(暫時不要刪除當前的SAML IdP。)

步驟2.轉到admin access(管理員訪問許可權)頁面,將管理員訪問許可權分配給此新IdP。

步驟3.刪除「外部身份提供程式」頁中的舊IdP。

#### 步驟4.將當前IdP後設資料匯入到步驟1中建立的新IdP中,並執行所有必要的組對映。

步驟5.現在嘗試SAML登入;它會奏效的。

#### 問題3:證書警告

在多節點部署中,當您按一下「使用SAML登入」時,可以在瀏覽器中看到不可信證書警告

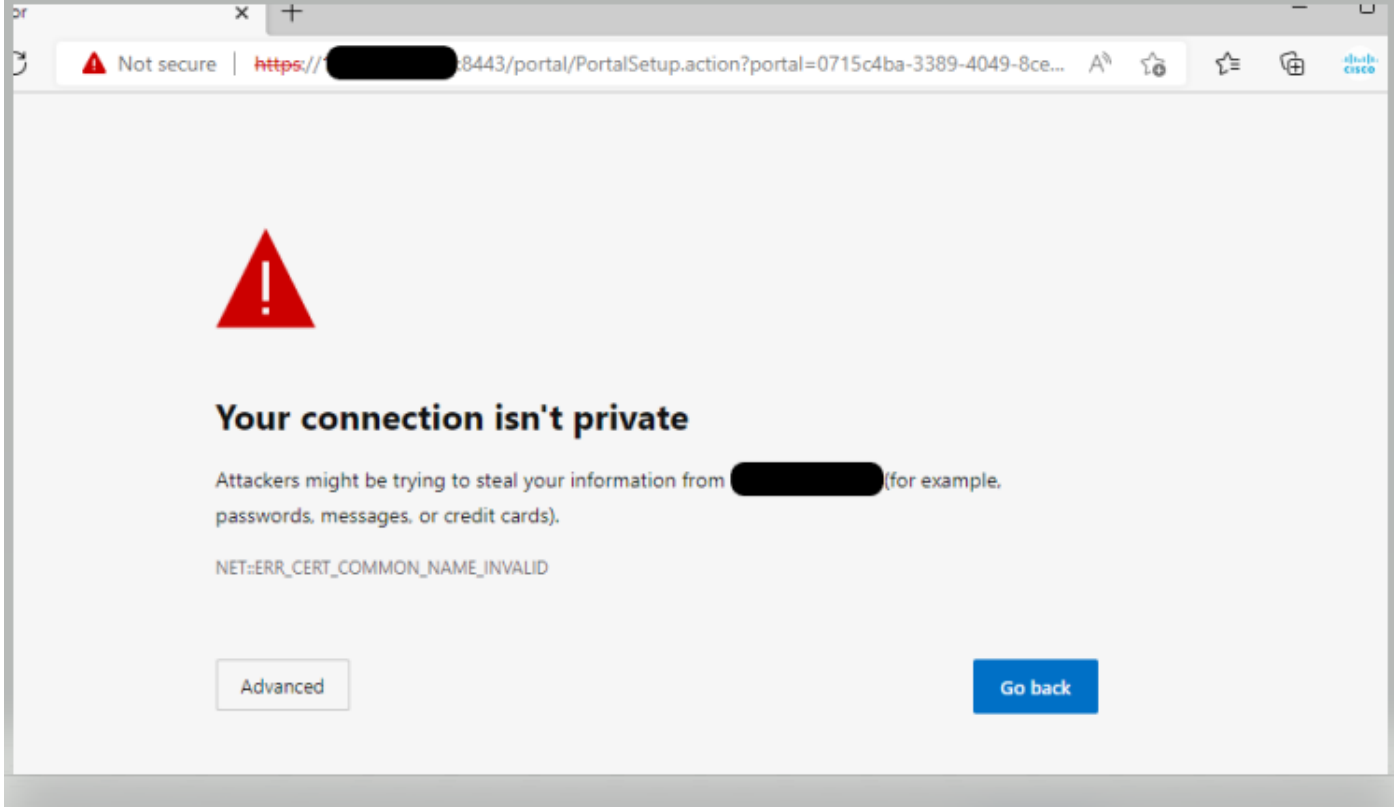

#### 原因/解決方案

在某些情況下,pPAN會將您重定向到活動PSN IP,而不是FQDN。如果SAN欄位中沒有IP地址,這會在某些PKI部署中引發證書警告。

因應措施是在憑證的SAN欄位中增加IP。

思科錯誤ID <u>CSCvz89415</u>。此問題在3.1p1中解決

#### 關於此翻譯

思科已使用電腦和人工技術翻譯本文件,讓全世界的使用者能夠以自己的語言理解支援內容。請注 意,即使是最佳機器翻譯,也不如專業譯者翻譯的內容準確。Cisco Systems, Inc. 對這些翻譯的準 確度概不負責,並建議一律查看原始英文文件(提供連結)。